# **Completing OneStop Land Screen**

**» Intended User: Public Land applicants**

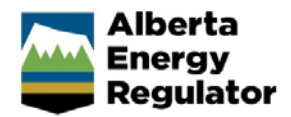

# Overview – Land Screen

This quick reference guide (QRG) describes how to complete the Land screen in OneStop. The Land screen is used for disposition applications and amendments for all disposition types.

By getting here you have already initiated an application or amendment with one or more public land dispositions, and now need to complete the Land screen for each activity.

# Getting to Land Screen

There are two ways to reach to the Land screen:

Click **Land** in the left navigation bar.

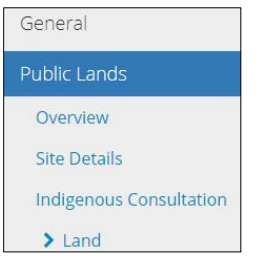

#### or

From the Indigenous Consultation screen, click **Next** at the bottom left corner of the screen**.**

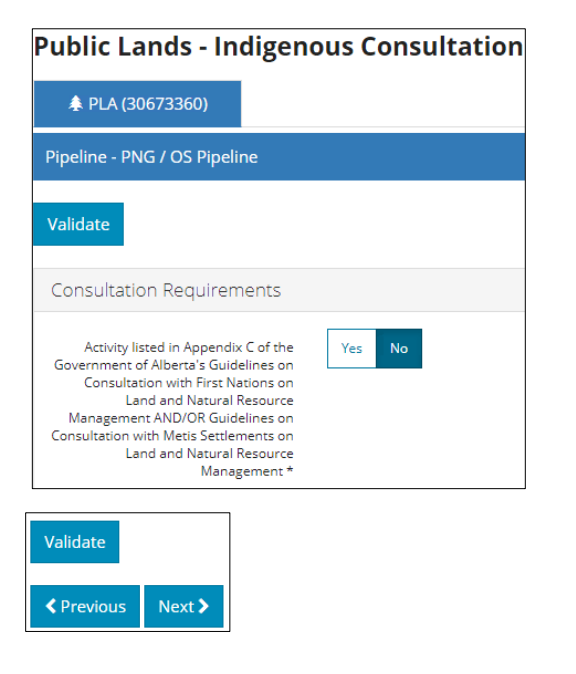

# General Land Information

OneStop uses the spatial intersection from your activity shapefile to automatically fill in the General Land Information table.

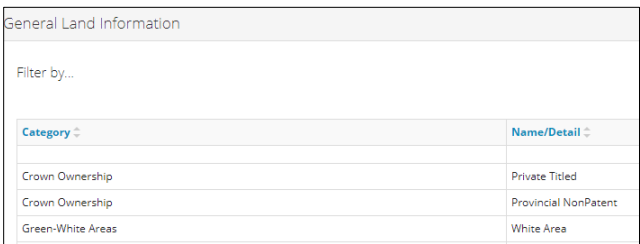

#### Filtering Results

1. Filter results by any column field. Click **Show** on the right side of the pane.

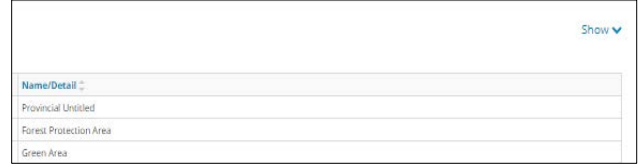

2. Select the data filter from the drop-down menu for each applicable field. Click **Apply Filters**.

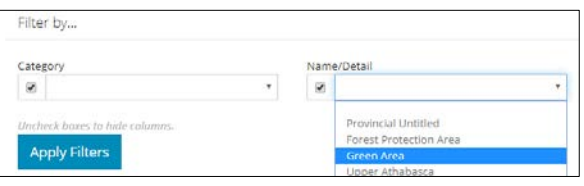

The filtered results are displayed.

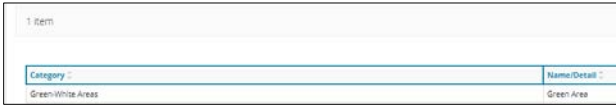

3. Click **Clear Filters** on the right side of the pane to remove your selection.

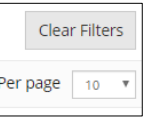

4. Optional: Click **Hide** on the right side of the pane to hide filters.

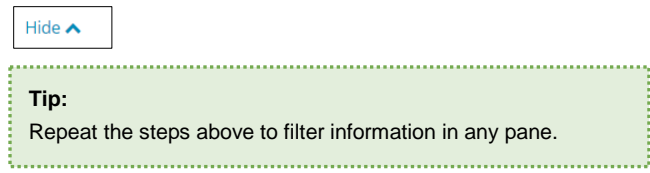

## Higher Level Plan

OneStop automatically fills in the Plan Name column using the spatial intersection from your plan.

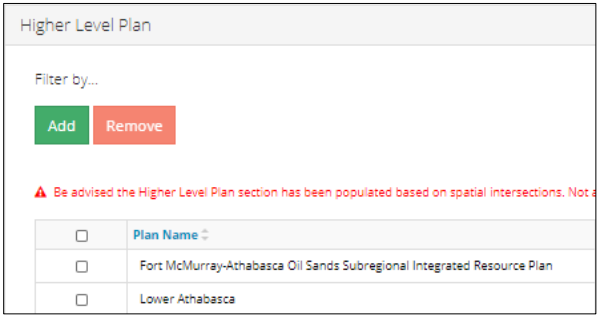

If no plans have been added to OneStop, a message will appear, "No items added."

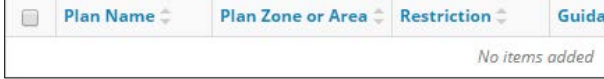

#### Add Plans

1. Plans that are not spatially available need to be manually added. Click **Add** to insert a row in the table.

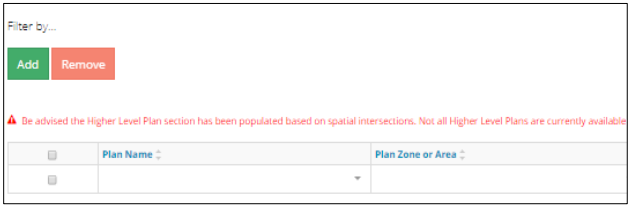

2. Select the plan from the drop-down list.

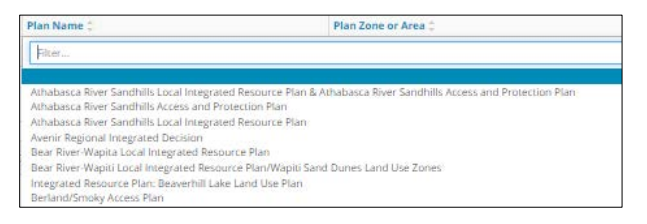

#### Remove Plans

Optional: To remove a plan, select the **checkbox** beside the plan you wish to remove. Click **Remove.**

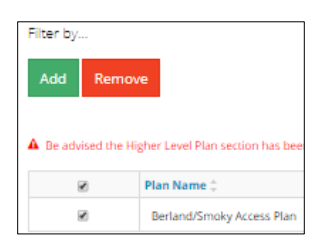

#### Complete the Table

1. **No action required**: The Plan Name will be displayed based on the autofill or manual selection.

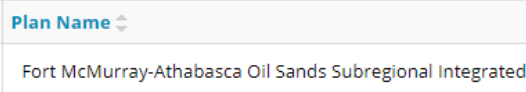

2. Select the **Plan Zone or Area** from the drop-down menu.

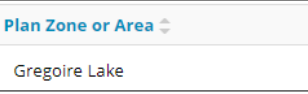

3. Select the **Restriction** type from the drop-down menu.

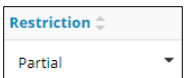

4. Select the **Guidance** type from the drop-down menu.

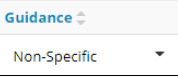

5. Select the **Direction** type from the drop-down menu.

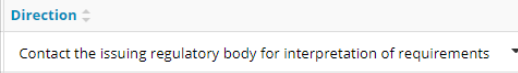

6. Click the **Calendar** and select the **Contact Date**. You may also manually enter the date.

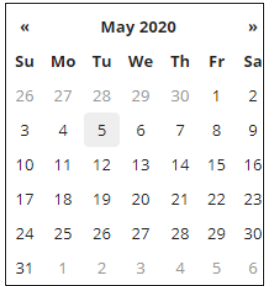

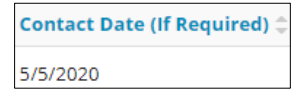

## Reservations/Notations

OneStop automatically fills in this section using the reservations/notations intersected in your activity shapefile.

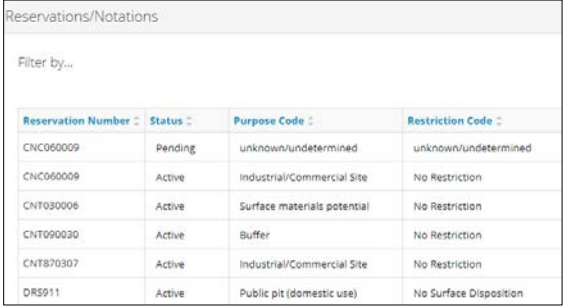

1. If applicable, select the **Response Received** from the drop-down menu.

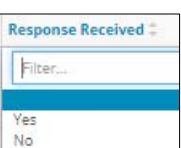

2. Select **Were Concerns Noted** from the drop-down menu.

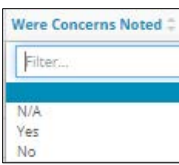

3. Select **Have Concerns Been Accommodated** from the drop-down menu.

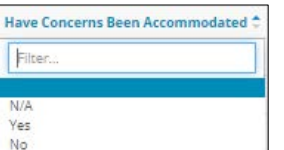

4. **No action required**: The Variance Required answer will autofill based on responses from previous columns.

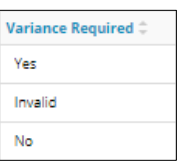

- Yes Address the specific variance further in the application in the Variance screen.
- **Invalid** The combination of responses is invalid and will not pass validation until corrected.

A The combination of responses entered is invalid.

• **No** – Nothing further is required.

### Registered Interests

OneStop automatically fills in this section using the spatial intersection from your activity shapefile and spatially available overlapping dispositions.

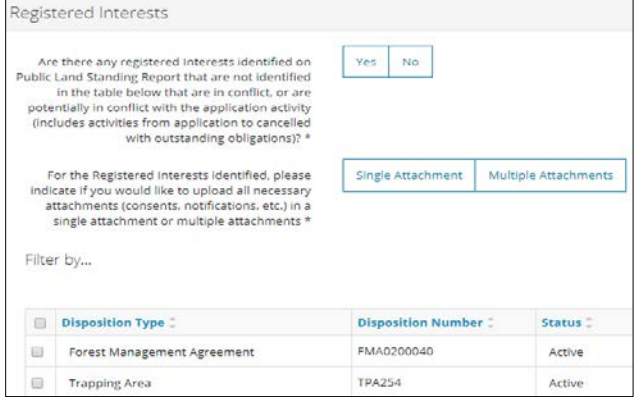

1. Select **Yes** or **No** to indicate whether or not non-spatially available registered interests are being manually added.

Are there any registered Interests identified on Yes **No** Public Land Standing Report that are not identified in the table below that are in conflict, or are potentially in conflict with the application activity (includes activities from application to cancelled with outstanding obligations)? \*

- a) If **No**, no further action is required.
- 2. If **Yes**, the **Add/Remove** buttons will appear.

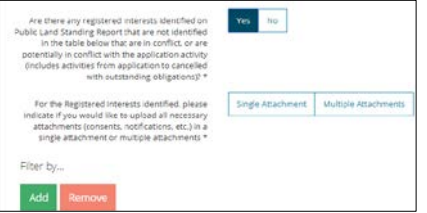

3. Click **Add** to insert a blank row in the table. Insert as many rows as needed to add other registered interests.

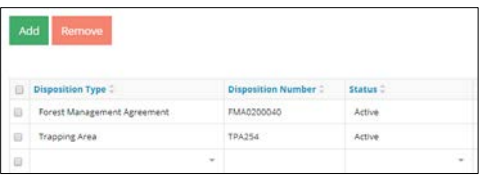

4. Select the **Disposition Type** from the drop-down menu.

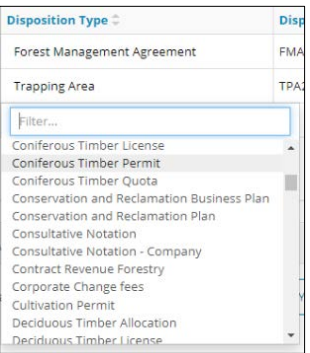

5. Enter the **Disposition Number**.

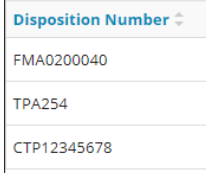

6. Select the disposition **Status** from the drop-down menu.

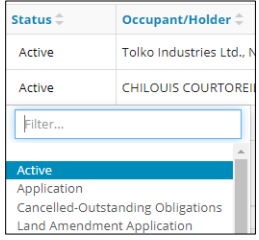

7. Enter the **Occupant/Holder**.

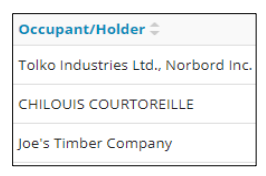

8. Select the **Action to Resolve** from the drop-down menu.

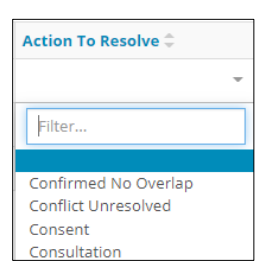

9. Optional: Select a **checkbox** to remove a manually entered line item. Click **Remove**.

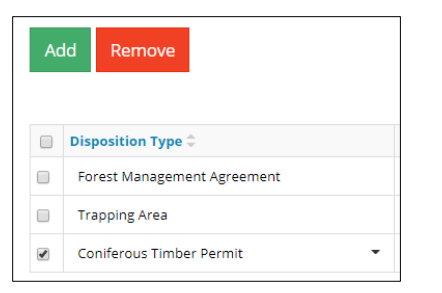

2. **Mandatory**: Select an **Action to Resolve** for each autocompleted registered interest.

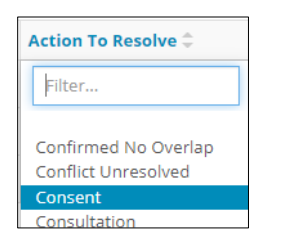

3. **Mandatory:** Select an upload option, **Single Attachment** or **Multiple Attachment,** to attach supporting documents. Select only one option.

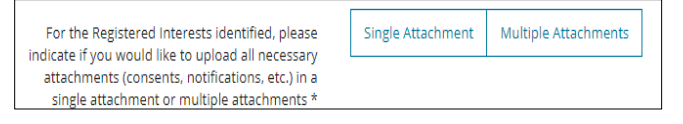

• **Single Attachment**: Ensure all consents are combined into one PDF file. Click **Attach**.

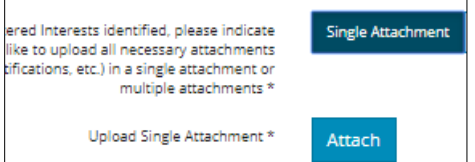

• **Multiple Attachments**: Click **Attach File** and upload an individual PDF file per registered interest.

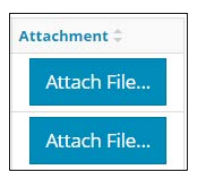

### Site Assessment

- 1. **Mandatory:** Select **Yes** or **No** to indicate whether or not a site assessment was completed.
	- a. If **No**, no further action is needed.
- 2. If **Yes**, **Add/Remove** buttons will appear**.**

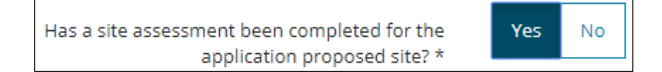

2. Click **Add** to insert a row in the Site Assessment table. Insert as many rows as needed.

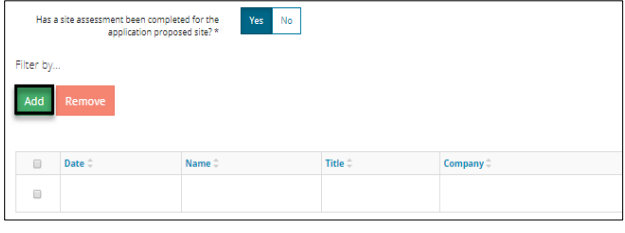

3. **Mandatory:** Click the **Calendar** and select the **Date**. You may also manually enter the date. Date cannot be in the future.

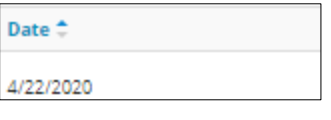

4. **Mandatory**: Enter the **Name** of the person who completed the site assessment.

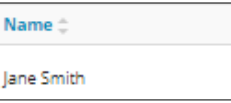

5. **Mandatory:** Enter the job **Title** of the person who completed the site assessment.

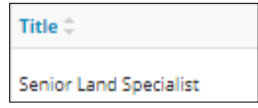

6. **Mandatory**: Enter the **Company** who completed the site assessment.

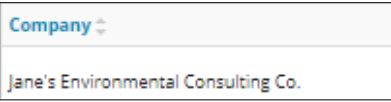

7. Optional: Attach a supporting **site assessment document** in PDF format.

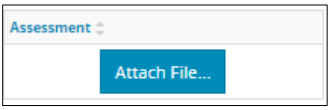

8. Optional: Select a **checkbox** to remove a manually entered line item. Click **Remove**.

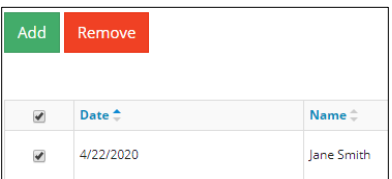

## Alberta Land Stewardship Act Regional Plan

#### Approved Regional Plan

OneStop uses the spatial intersection from your activity shapefile to fill in this section. If there are none, a message will appear, "No items added."

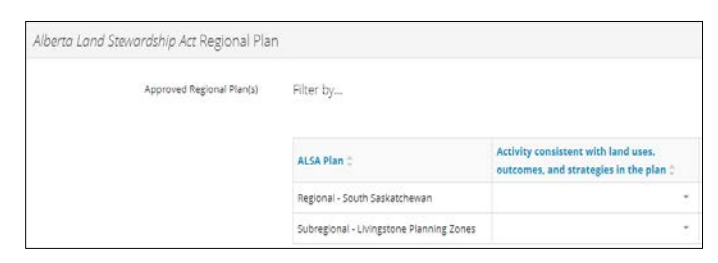

1. Select **Yes** or **No** to the **Activity consistent with land uses, outcomes, and strategies in the plan** from the drop-down menu for each plan listed.

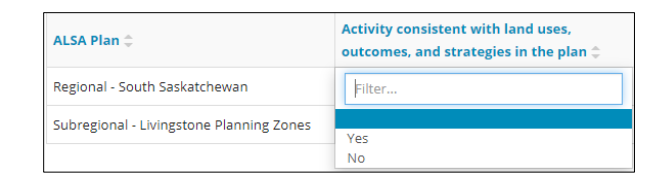

2. Select **Yes** or **No** to the **Activity consistent with triggers or limits set out in the plan** from the drop-down menu for each plan listed.

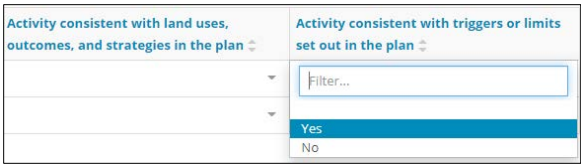

#### Conservation and Tourism Recreation Area

OneStop uses the spatial intersection from your activity shapefile to fill in the **Designation** and **Area Name** fields. If there are none, a message will appear, "No items added."

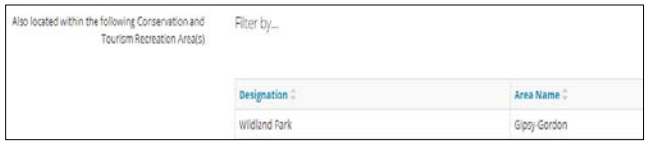

#### Supporting Documentation

Optional: Click **Attach** to add supporting documents in PDF format.

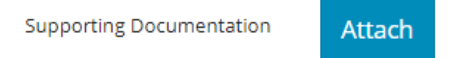

## Validate Entry

1. Click **Validate** at the top or bottom left of the screen to check for errors in your entry. Errors will display in red. Fix errors.

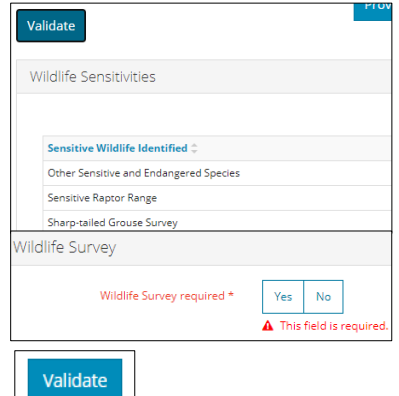

#### **Tip:**

Validate and fix errors as you go. You cannot complete your submission until all errors have been fixed. 

# Save Entry

2. **Mandatory**: Click **Save** at the bottom right of the screen to save your entry.

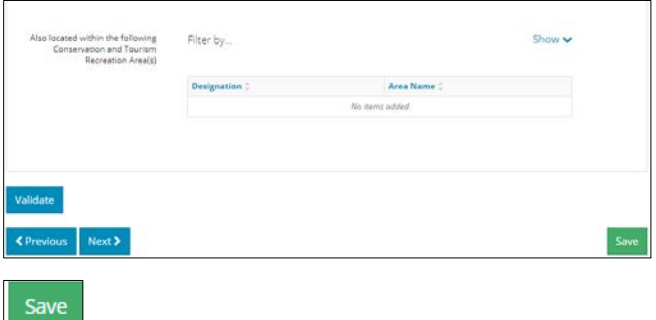